## **DESHBANDHU COLLEGE KALKAJI, NEW DELHI – 110019**

## **GUIDELINES FOR DOWLOADING ADMIT CARD**

1. CLICK ON THE BELOW MENTIONED LINK TO DOWNLOAD ADMIT CARD :

[https://examportal.duresult.in/StudentPortal/Admit\\_Card\\_Clink/Login.aspx](https://examportal.duresult.in/StudentPortal/Admit_Card_Clink/Login.aspx)

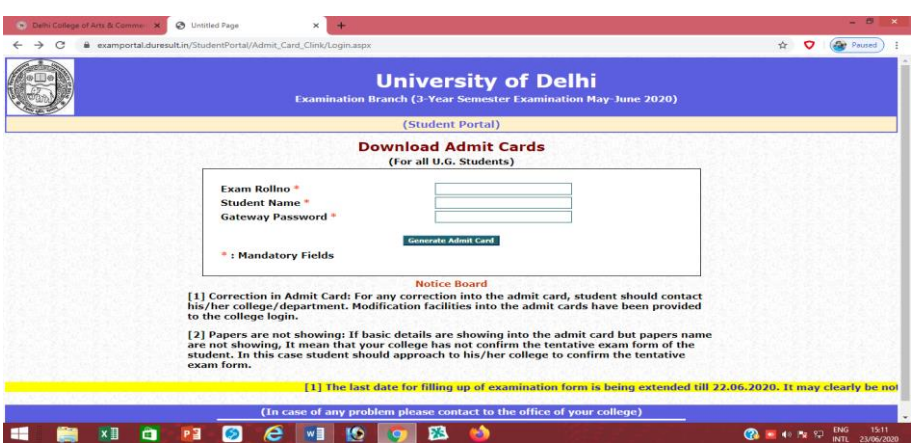

- 2. Enter Student's Exam Roll No. (for eg. 17019XXXXXX)
- 3. Enter Student's Name (for eg. Sanyam)
- 4. Enter Gateway password : *MJ20019*  (Common for All the students III YR – REG/EX)
- 

5. Click on Generate Admit Card

In case of any query or correction, please contact to their respective dealing assistant.

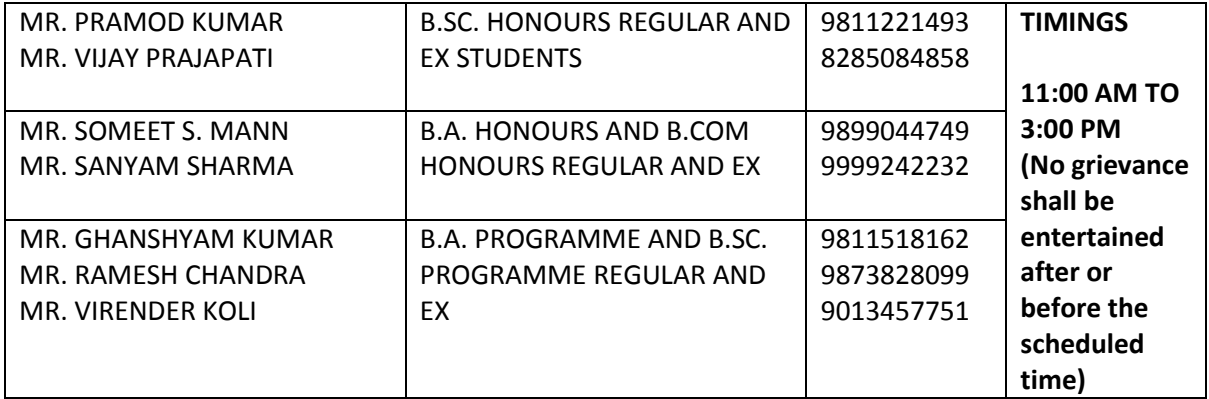